# HOME SCREEN $\rightarrow$ EXPENSES AGRESSO WEB

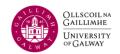

Once logged in, you will be redirected to your home menu screen. Content may differ depending on your access permissions:

| lenu                |                         | Favourites ⑦  |
|---------------------|-------------------------|---------------|
| Your employment     | Your activities         | No favourites |
| rour employment     | Travel expenses enquiry | No lavourites |
| Time and expenses   |                         |               |
|                     |                         |               |
| Procurement         |                         |               |
| Customers and sales |                         |               |
| Reports             |                         |               |
| Roporto             |                         |               |
| перена              |                         | Recently used |

On the homepage, you can find a list of Recently Used items on the bottom right, and under the clock icon at the top of the page:

| UNIT4 Business      | s World                 | <b>\$</b> ~ | UAT NOV 2022 V VOU Travel expenses enquiry Travel expenses | R ID V 🌲 🗸 Search (Alt+q) 🔍  |
|---------------------|-------------------------|-------------|------------------------------------------------------------|------------------------------|
|                     |                         |             | Expenses In Workflow Enquiry                               |                              |
| Menu                |                         |             |                                                            |                              |
|                     | Your activities         |             |                                                            | Favourites ?                 |
| Your employment     | Travel expenses enquiry |             |                                                            | No favourites                |
| Time and expenses   |                         |             |                                                            |                              |
| Procurement         |                         |             |                                                            |                              |
| Customers and sales |                         |             |                                                            |                              |
| Reports             |                         |             |                                                            |                              |
|                     |                         |             |                                                            | Recently used                |
|                     |                         |             |                                                            | R Travel expenses enquiry    |
|                     |                         |             |                                                            | Travel expenses              |
|                     |                         |             |                                                            | Expenses In Workflow Enquiry |

Favourites can be found on the right panel, and under the heart icon at the top of the page:

| UNIT4 Busines     | s World         | ♥ ∨ ④ ∨ UAT NOV 2022 ∨ L Your ID ∨ L Search (Alt+q)   ① Travel expenses | Q, |
|-------------------|-----------------|-------------------------------------------------------------------------|----|
|                   |                 |                                                                         | ?  |
| Menu              |                 |                                                                         |    |
| Your employment   | Expenses        | Favourites ⑦                                                            |    |
| rour employment   | Travel expenses | Travel expenses                                                         |    |
| Time and expenses |                 |                                                                         |    |

### HOME SCREEN $\rightarrow$ EXPENSES AGRESSO WEB

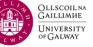

#### UNIT4 Business World

---

The main menu tab will show on the homepage and cannot be closed.

By clicking on one of the "top-level" menu items, the subsections will appear in the main content section. In the example below, the top-level "Time and expenses" menu is selected, and you can see items grouped into "Travel expenses" sections:

| 1enu<br>Top-level   | Main content section |
|---------------------|----------------------|
| Your employment     | Expenses             |
| rour employment     | Travel expenses      |
| Time and expenses   |                      |
| Procurement         |                      |
| Customers and sales |                      |
| Reports             |                      |

The icon to the left of a menu item will indicate the "Activity type" of the screen

| Menu            |                 |
|-----------------|-----------------|
| Vaus and an and | Expenses        |
| Your employment | Travel expenses |

**Menu Navigation** 

There are multiple activity types such as data entry and view only enquiry activities. The table below lists the various types of activities and their associated icons:

| Icon     | Activity type                                                                                          |
|----------|----------------------------------------------------------------------------------------------------|
|          | Start page                                                                                             |
| *        | Maintenance. Allows existing records to be viewed, edited and deleted at both header and detail level. |
| <b>%</b> | Enquiry/maintenance. Allows mainly enquiry on existing records and also editing of detail level data.  |
| A        | Master page. Allows new records to be entered, for example resources, projects etc.                    |
| ٩        | Enquiry. Opens a user-defined enquiry window allowing read-only data to be retrieved.                  |
| œ        | Opens a chart or gauge showing a visual presentation of enquiry data.                                  |
| ٩        | Opens a standard enquiry window allowing data to be viewed as read-only with no editing options.       |
|          | Standard reports.                                                                                      |

The double up/down arrow icon shows that the item can be expanded/collapsed to show/hide subitems:

| Menu              |                      |   |                 |   |
|-------------------|----------------------|---|-----------------|---|
|                   | Requisitions         |   | Purchase orders |   |
| Your employment   | The Enquiries        | * | Enquiries       | ≷ |
| Time and expenses | Procurement invoices |   |                 |   |
| Procurement       | Enquiries            | ≽ |                 |   |
|                   |                      |   |                 |   |

### HOME SCREEN $\rightarrow$ EXPENSES AGRESSO WEB

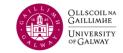

#### Tabs

Users can view multiple screens at the same time, each in its own tab:

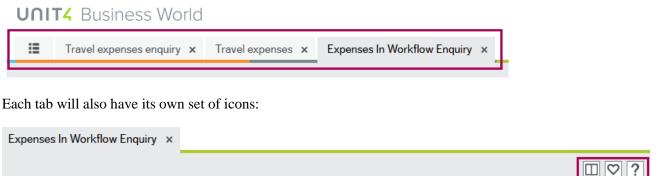

#### **Split View**

The icon that looks like an open book is the "Split View" icon. This will split the screen into 2 sections, left and right:

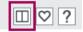

In the example below, the user has 3 tabs open: Travel expenses enquiry, Travel expenses and Expenses in Workflow Enquiry – Open:

| UUI. | <b>T4</b> Business World  |                   |                              |   |
|------|---------------------------|-------------------|------------------------------|---|
| :=   | Travel expenses enquiry 🗙 | Travel expenses x | Expenses In Workflow Enquiry | × |

By clicking "Split View" while on the "Expenses in Workflow Enquiry" tab, the 2 tabs to the right of it will be split to the right side of the screen:

|         | Travel expen  | ses enquir   | ry 🗙 Tra    | vel expenses    | × Exp     | oenses In W | orkflow Enqui | ry ×                   |                  |          |             | :=                  |                         |                 |       |
|---------|---------------|--------------|-------------|-----------------|-----------|-------------|---------------|------------------------|------------------|----------|-------------|---------------------|-------------------------|-----------------|-------|
|         |               |              |             |                 |           |             |               |                        |                  |          | ∗♡?         |                     |                         |                 | S 🔲 ? |
| Expens  | ses In Wor    | kflow E      | nquiry      |                 |           |             |               |                        |                  |          |             | Menu                |                         | Favourites ⑦    |       |
| Your se | sarch produce | I no results |             |                 |           |             |               |                        |                  |          |             | Your employment     | Your activities         | Travel expenses |       |
| × Selec | tion criteria |              |             |                 |           |             |               |                        |                  |          |             | rour employment     | Travel expenses enquiry | Traver expenses |       |
|         |               |              |             |                 |           |             |               |                        |                  |          |             | Time and expenses   |                         |                 |       |
| Results | 3             |              |             |                 |           |             |               |                        |                  |          |             | Procurement         |                         |                 |       |
| Search  | Detail level  | All levels   | • • Co      | py to clipboard |           |             |               |                        |                  |          |             |                     |                         |                 |       |
| #       | TransNo       | Period       | Staff<br>ID | PD              | PD<br>(T) | Staff<br>ID | Text          | Workflow<br>status (T) | No.<br>km/Amount | Currency | Cur_amc     | Customers and sales |                         |                 |       |
|         |               |              |             |                 |           |             |               |                        |                  |          |             |                     |                         |                 |       |
|         |               |              |             |                 |           |             |               |                        |                  | Ti       | me executed | Reports             |                         |                 |       |

Note that the menu tab is available on both sides.

Use the right arrow icons to move tabs from one side of the split view to the other:

| Travel expenses enquiry x Travel expenses x Expenses In Workflow Enquiry x | :=                |                         |                  |       |
|----------------------------------------------------------------------------|-------------------|-------------------------|------------------|-------|
|                                                                            |                   |                         |                  | € 🔲 ? |
| Expenses In Workflow Enquiry                                               | Menu              |                         |                  |       |
|                                                                            |                   | Your activities         | Favourites ?     |       |
| Your search produced no results.                                           | Your employment   | Tour activities         | Travel expenses  |       |
|                                                                            | rour employment   | Travel expenses enquiry | - Hurer expenses |       |
|                                                                            |                   |                         |                  |       |
|                                                                            | Time and expenses |                         |                  |       |

To exit this view, simply click on the "Split View" icon again from any tab:

## **HOME SCREEN** → **EXPENSES AGRESSO WEB**

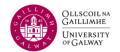

#### **Mark As Favourites**

The heart-shaped icon is the "Mark as Favourite" icon. When you are on a tab, click the heart to add the tab to your Favourites list:

See section Home Screen for more information on Favourites.

| UNIT4 Busines     | s World         | Image: Provide the system Image: Provide the system Image: Providet the system Image: Providet the system <t< th=""><th>Q</th></t<> | Q  |
|-------------------|-----------------|----------------------------------------------------------------------------------------------------|----|
|                   |                 | C                                                                                                    | □? |
| Menu              | Expenses        | Favourites ⑦                                                                                                    |    |
| Your employment   | Travel expenses | I Travel expenses                                                                                                    |    |
| Time and expenses |                 |                                                                                                    |    |

#### Help

| The question mark icon is the "Help" icon: | ? | ' |  |
|--------------------------------------------|---|---|--|
|--------------------------------------------|---|---|--|

Clicking on this icon should open the corresponding help document for the screen.

### **Logging Out**

When you are done using Unit4 Web, for security purposes, ensure you log out of the system.

1. Click the down arrow next to your username and click "Logout":

| 🆤 👻 🦘 👻 NUI GALWAY LIVE COMPANY 🗸 | L Your ID ↓ ✓ Search (Alt+q) | Q, |
|-----------------------------------|------------------------------|----|
|                                   | About Unit4 Business World   |    |
|                                   | UNIT4Ideas                   | _  |
|                                   | Keyboard navigation          | 2  |
|                                   |                              | -  |
|                                   | Your profile                 |    |
|                                   | Logout                       |    |

2. A Confirmation message will appear

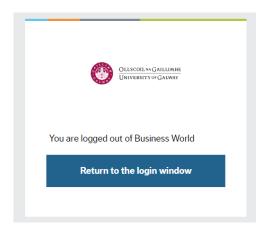